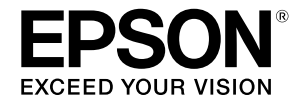

**Nagy formátumú tintasugaras nyomtató**

## **SC-T3100M Series** SC-T5100 Series / SC-T3100 Series SC-T5100N Series / SC-T3100N Series **SC-T2100 Series**

# **Üzemeltetői Útmutató**

Ez az útmutató információkat tartalmaz a nyomtató használatáról, illetve a leggyakrabban használt funkciókról. A nyomtató használatára vonatkozó részletes tudnivalókért tekintse meg a "Használati útmutatót" (online útmutatót).

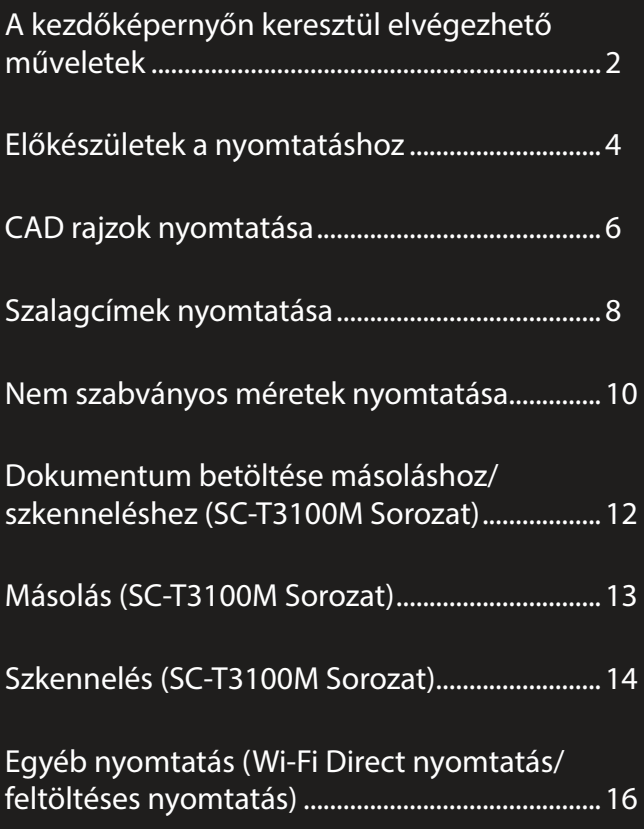

Tartsa ezt az útmutatót a nyomtató közelében, hogy szükség esetén könnyen elővehesse.

## <span id="page-1-0"></span>**A kezdőképernyőn keresztül elvégezhető műveletek**

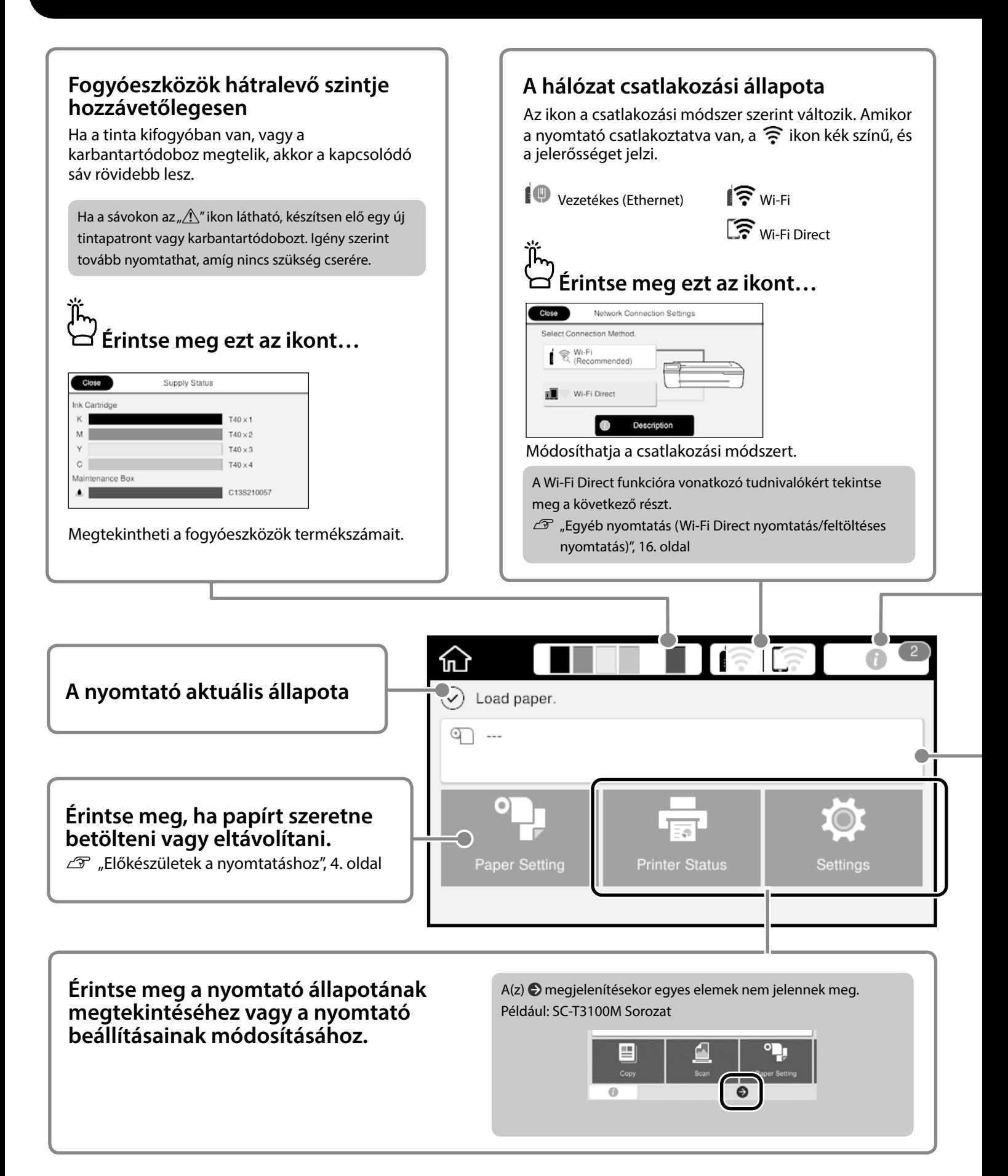

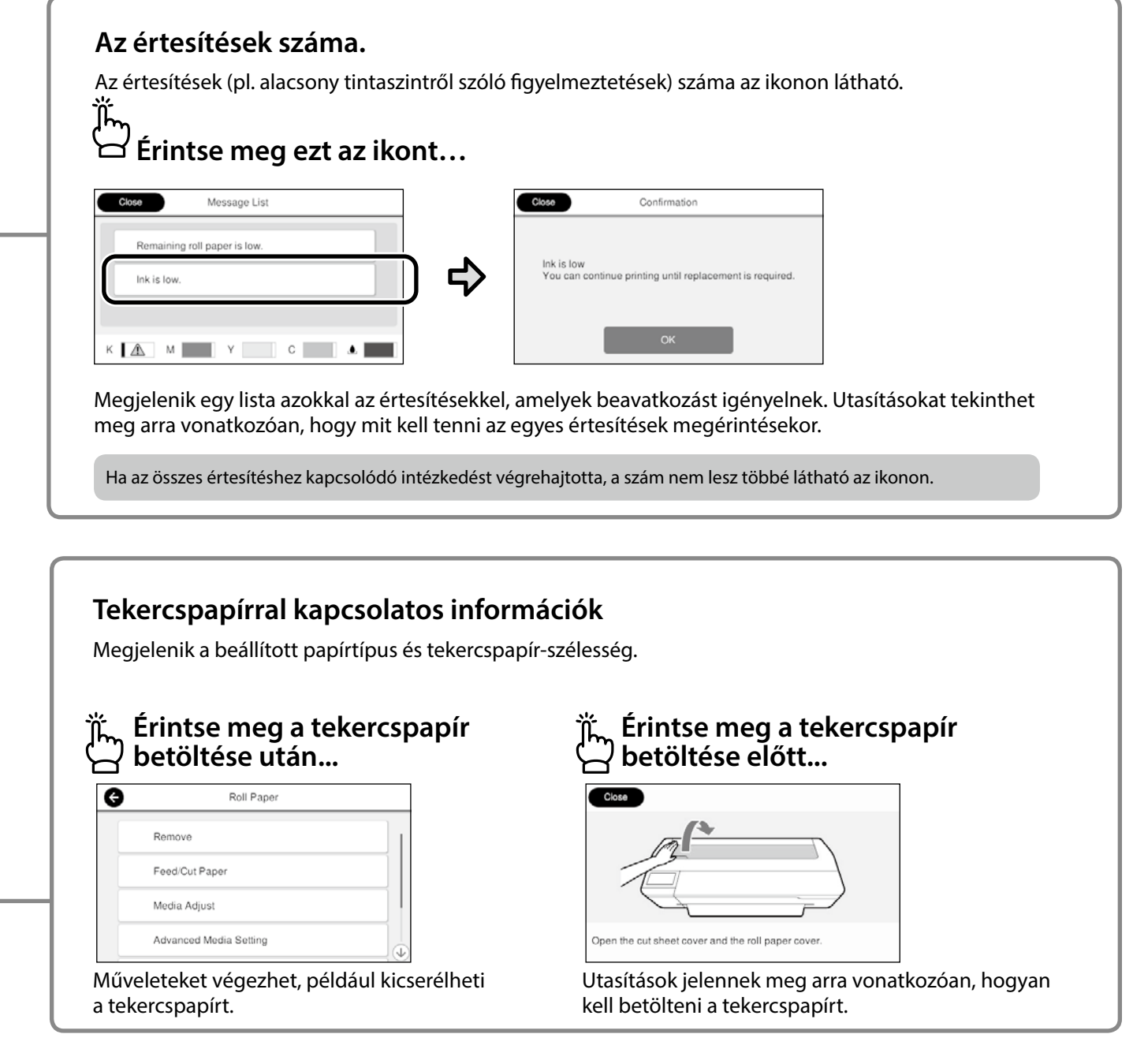

#### **Az érintőpanelen keresztül elvégezhető műveletek**

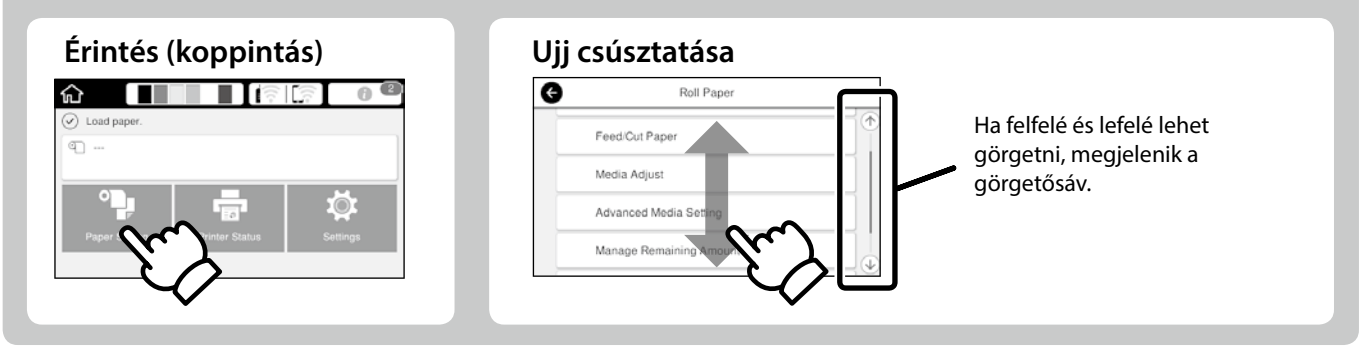

## <span id="page-3-1"></span><span id="page-3-0"></span>**Előkészületek a nyomtatáshoz**

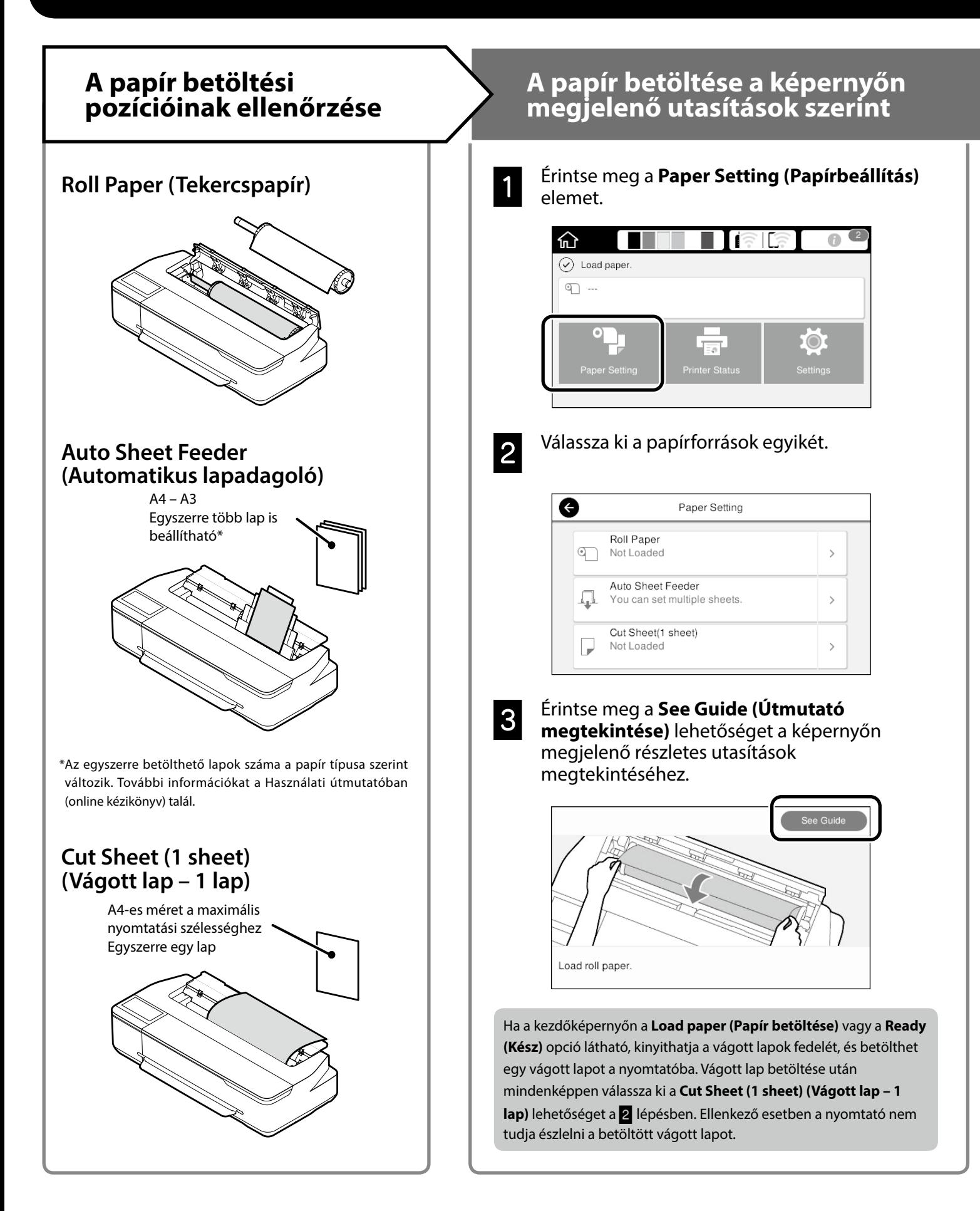

Ezek az oldalak a készülék nyomtatásra való előkészítését ismertetik. Tartsa be figyelmesen az itt leírt lépéseket, hogy a nyomtatás minősége optimális legyen.

<span id="page-4-0"></span>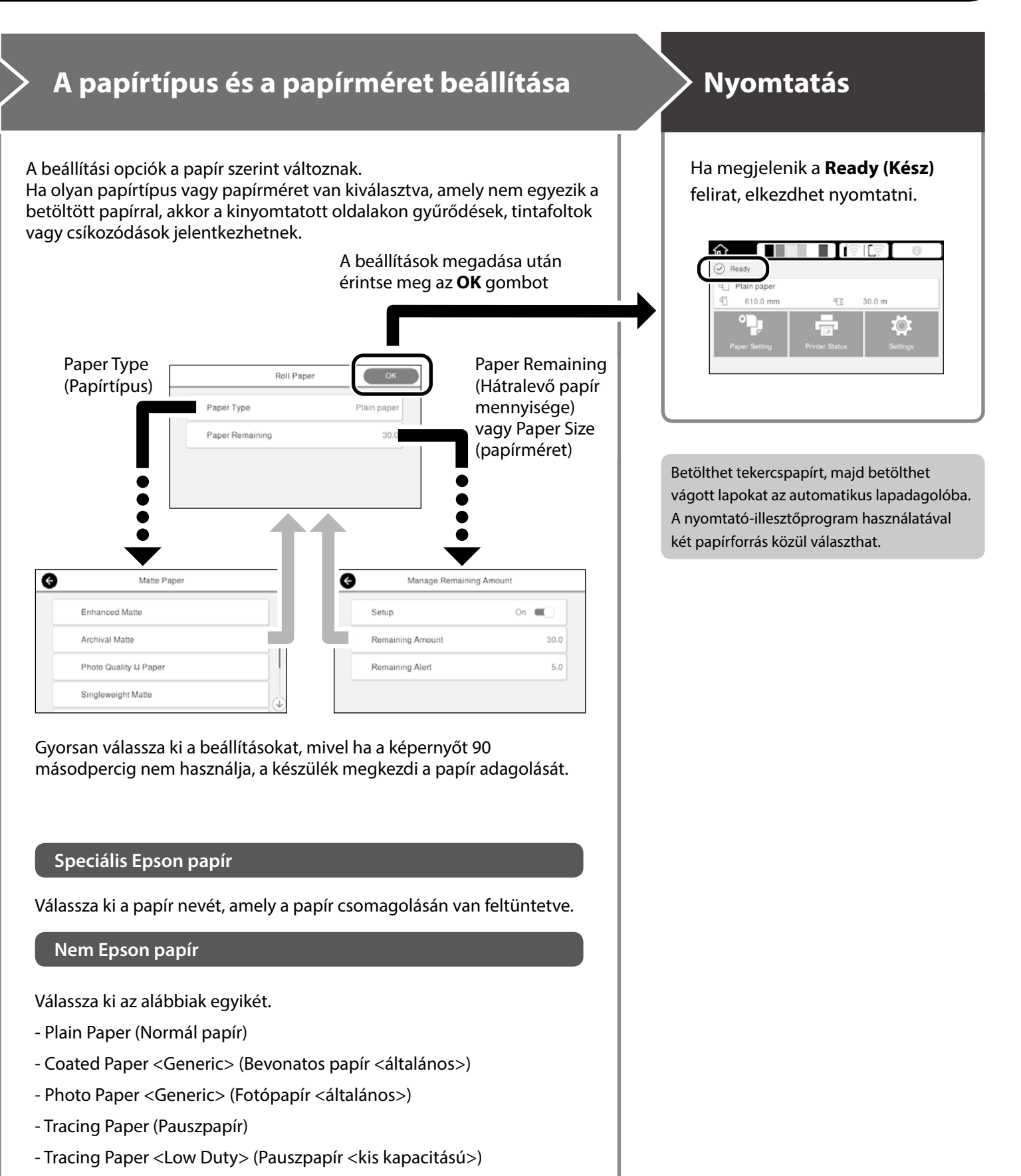

- Matte Film (Matt fólia)

## <span id="page-5-0"></span>**CAD rajzok nyomtatása**

## **A nyomtató-illesztőprogram használata**

Ezzel a módszerrel leginkább CAD rajzokat nyomtathat kiváló minőségben, például épületek megjelenésének nézetét.

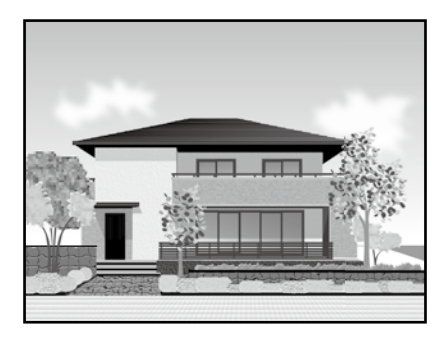

#### c *Fontos*

Ha a rajzon lévő vonalak vagy bizonyos részek nem megfelelően vannak kinyomtatva, használja a HP-GL/2 vagy a HP RTL módot.

Az alábbi műveletsor az AutoCAD 2018 eszközhöz használható.

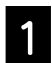

A Kattintson a **Print (Nyomtatás)** lehetőségre.

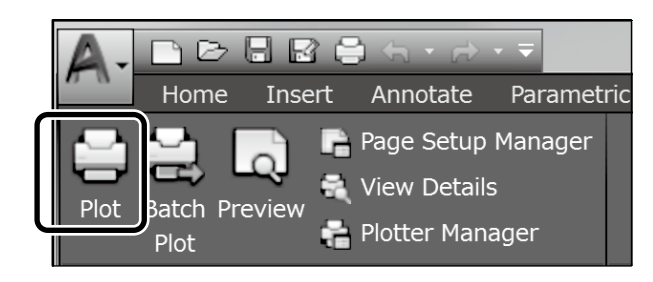

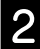

B Válassza ki a nyomtatót a **Printer/plotter (Nyomtató/rajzgép)** beállításnál, majd kattintson a **Properties... (Tulajdonságok...)** gombra.

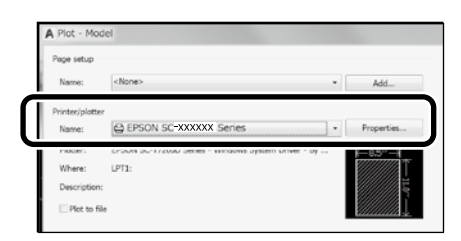

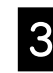

C Kattintson a **Custom Properties (Egyéni tulajdonságok)** lehetőségre.

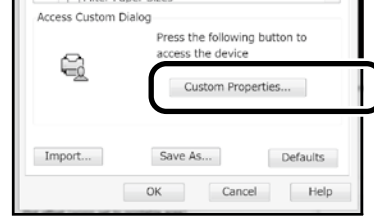

Megjelenik a nyomtató-illesztőprogram képernyője.

D Válassza ki a **CAD/Line Drawing (CAD/ Vonalrajz)** opciót a **Printer Settings (Nyomtatóbeállítások)** lapon.

#### **Windows**

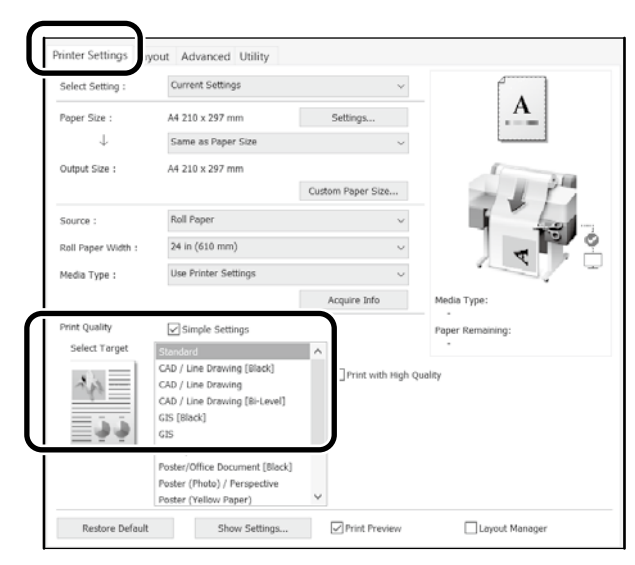

#### **Mac**

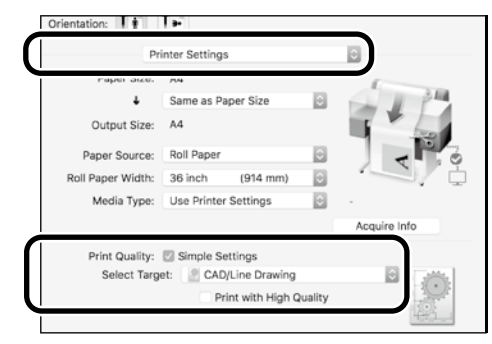

## **A HP-GL/2 vagy HP RTL mód használata**

Ez a módszer leginkább CAD és GIS rajzok, például térképek és tervrajzok nyomtatásához megfelelő.

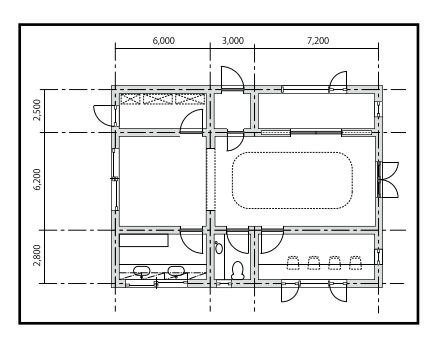

Olyan alkalmazásból nyomtathat, amely támogatja a HP DesignJet 750C készülékkel kompatibilis HP-GL/2 és a HP RTL használatát.

Az alapértelmezett papírforrás a **Roll Paper (Tekercspapír)**, az alapértelmezett nyomtatási minőség pedig a **Standard (Szabványos)**. Ha módosítani szeretné a beállításokat, akkor a nyomtatóbeállítás menüből módosítsa azokat, mielőtt elvégezné az alábbi műveletsort.

Az alábbi műveletsor az AutoCAD 2018 eszközhöz használható.

A Kattintson a **Print (Nyomtatás)** lehetőségre.

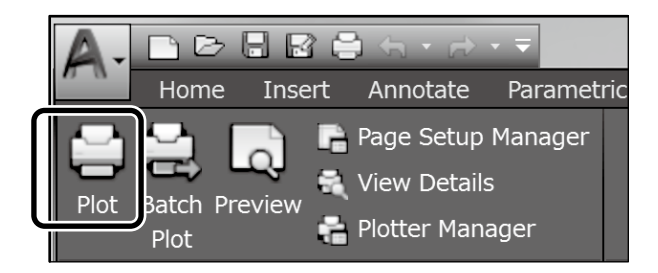

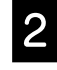

#### B Válassza ki a rajzológépet a **Printer/plotter (Nyomtató/rajzgép**) beállításnál.

Végezze el az alábbi beállításokat a használt típusnak megfelelően.

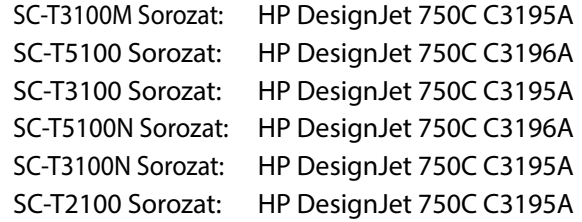

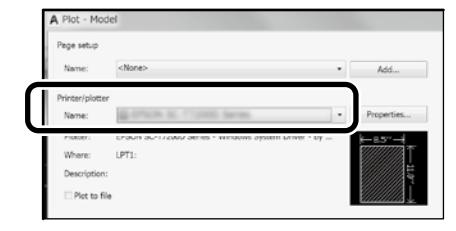

□ Ha semmi nincs kinyomtatva, vagy a szöveg nehezen kivehető Módosítsa a nyomtatóbeállítást az alábbiak szerint.

**Settings (Beállítások)** - **General Settings (Általános beállítások)** - **Printer Settings (Nyomtatóbeállítások)** - **Printing Language (Nyomtatás nyelve)** - **USB** (vagy **Network (Hálózat)**) - **HP-GL/2**

Ha a nyomtató-illesztőprogram használatával végez nyomtatást, állítsa vissza a beállítást **Auto (Automatikus)** értékre a **HP-GL/2** opcióról.

■ Ha vágott lapra szeretne nyomtatni, vagy módosítani szeretné a nyomtatási minőség beállítását Válassza ki a kívánt beállítási elemet a nyomtatóbeállítás menüből az alábbiak szerint.

**Settings (Beállítások)** - **General Settings (Általános beállítások)** - **Printer Settings (Nyomtatóbeállítások)** - **Universal Print Settings (Univerzális nyomtatási beállítások)**

 $\Box$  Ha módosítani szeretné a toll vastagságát vagy színét Válassza ki a kívánt beállítási elemet a nyomtatóbeállítás menüből az alábbiak szerint.

**Settings (Beállítások)** - **General Settings (Általános beállítások)** - **Printer Settings (Nyomtatóbeállítások)** - **HP-GL/2 Unique Settings (HP-GL/2 egyedi beállítások)**

□ Ha túlméretezett papírra szeretne nyomtatni Töltsön be olyan papírt a nyomtatóba, amely az eredeti dokumentumnál nagyobb, majd módosítsa a nyomtatóbeállítást az alábbiak szerint.

**Settings (Beállítások)** - **General Settings (Általános beállítások)** - **Printer Settings (Nyomtatóbeállítások)** - **Universal Print Settings (Univerzális nyomtatási beállítások)** - **Page Margins option (Oldalmargók beállítása)** - **Oversize (Túlméret)**

## <span id="page-7-1"></span><span id="page-7-0"></span>**Szalagcímek nyomtatása**

### **A szalagcímek nyomtatásának lépései**

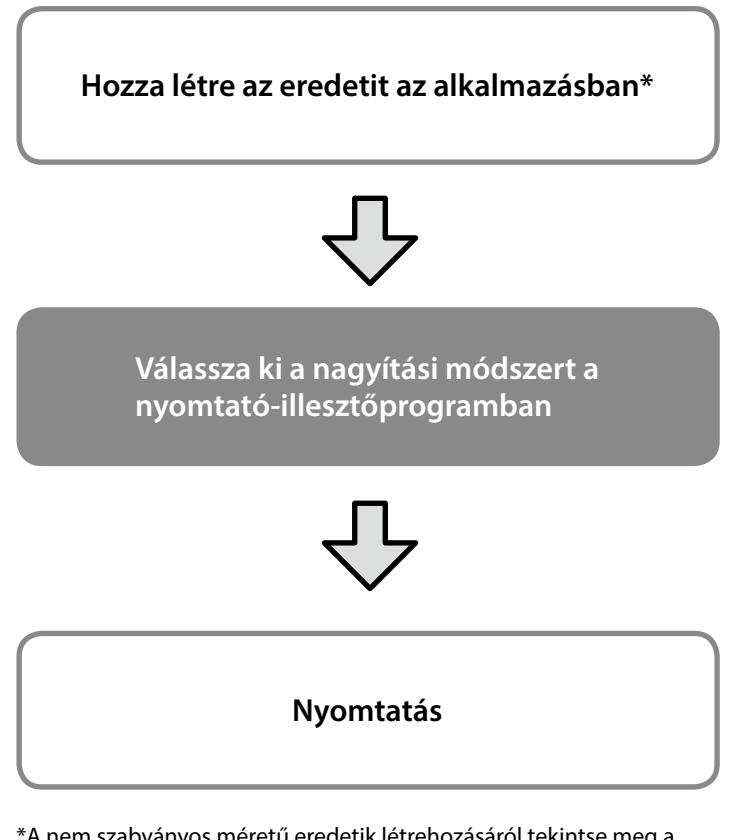

\*A nem szabványos méretű eredetik létrehozásáról tekintse meg a következő részt.

 $\mathcal{L}$  ["Nem szabványos méretek nyomtatása", 10. oldal](#page-9-1)

## **Az eredeti dokumentum igazítása a tekercspapír szélességéhez**

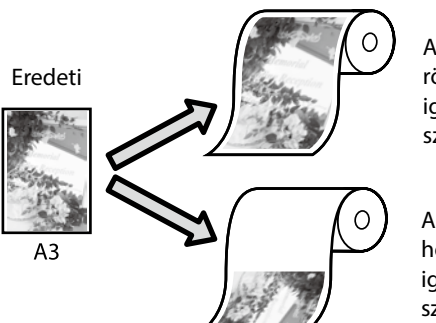

Az eredeti dokumentum rövidebb oldalának igazítása a tekercspapír szélességéhez.

Az eredeti dokumentum hosszabb oldalának igazítása a tekercspapír szélességéhez.

Válassza ki az **Output Size (Kimeneti méret)** - **Fit to Roll Paper Width (Igazítás a Papírtekercs szélességéhez)** beállítást, majd adja meg, hogy az eredeti dokumentum rövidebb vagy hosszabb oldalát szeretné-e a tekercspapír szélességéhez igazítani.

#### **Windows**

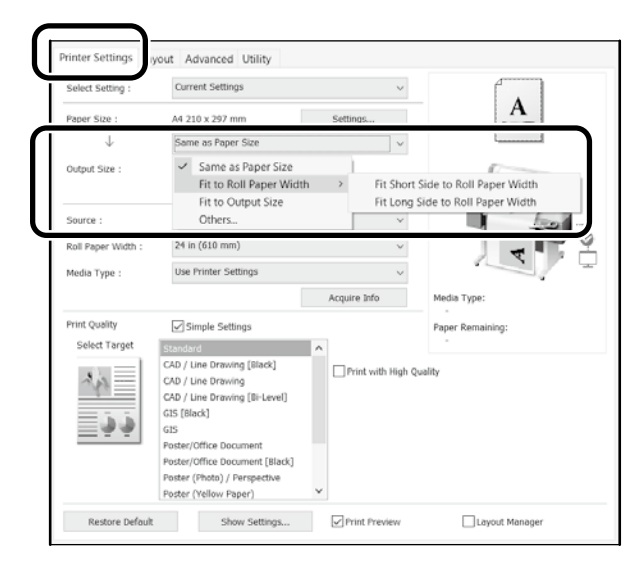

#### **Mac**

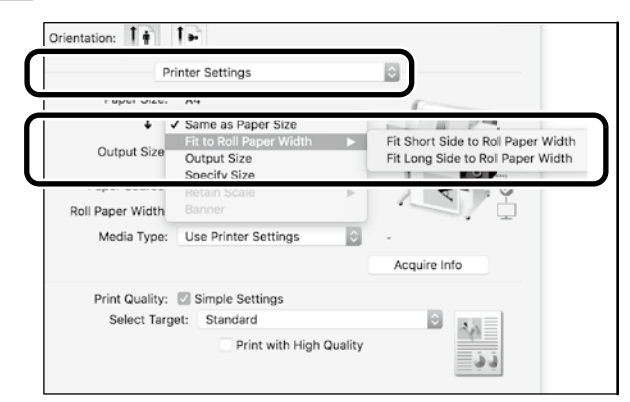

## **Az eredeti dokumentum igazítása a kimeneti mérethez**

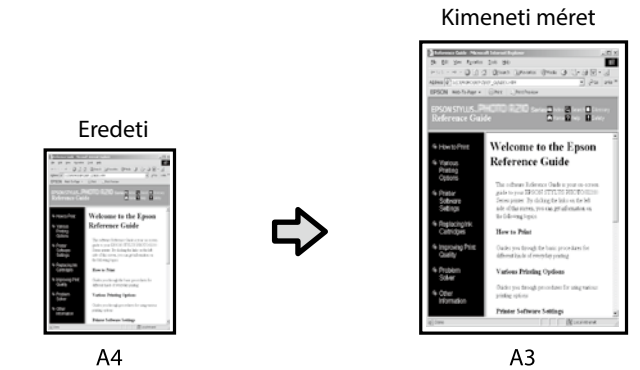

Válassza ki az **Output Size (Kimeneti méret)** - **Fit to Output Size (Igazítás a kimeneti mérethez)** beállítást, majd válassza ki a kimeneti méretet.

#### **Windows**

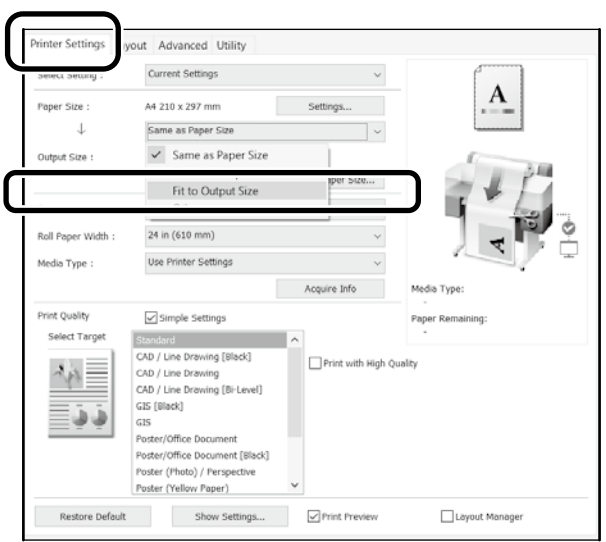

#### **Mac**

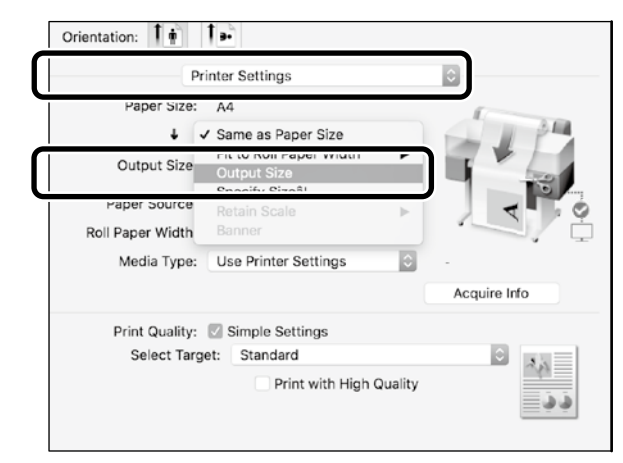

## **A méret megadása**

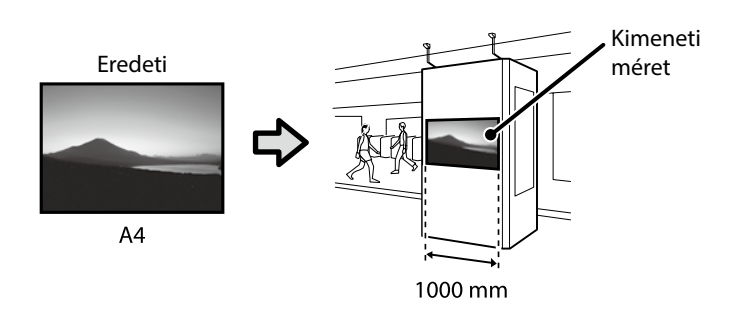

Válassza ki az **Output Size (Kimeneti méret)** - **Specify Size (Méret megadása)** lehetőséget, majd válassza ki a kimeneti méretet, vagy adja meg a nagyítás mértékét.

#### **Windows**

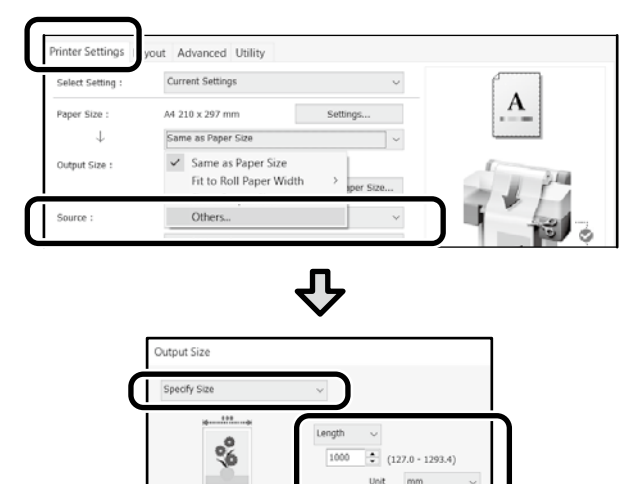

#### **Mac**

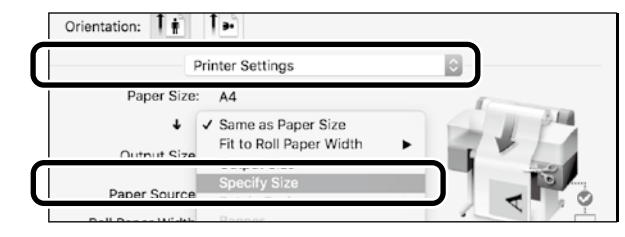

Cancel

Help

 $\sim$  0K

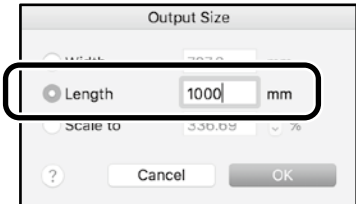

## <span id="page-9-1"></span><span id="page-9-0"></span>**Nem szabványos méretek nyomtatása**

#### **A nem szabványos méretek nyomtatásának lépései**

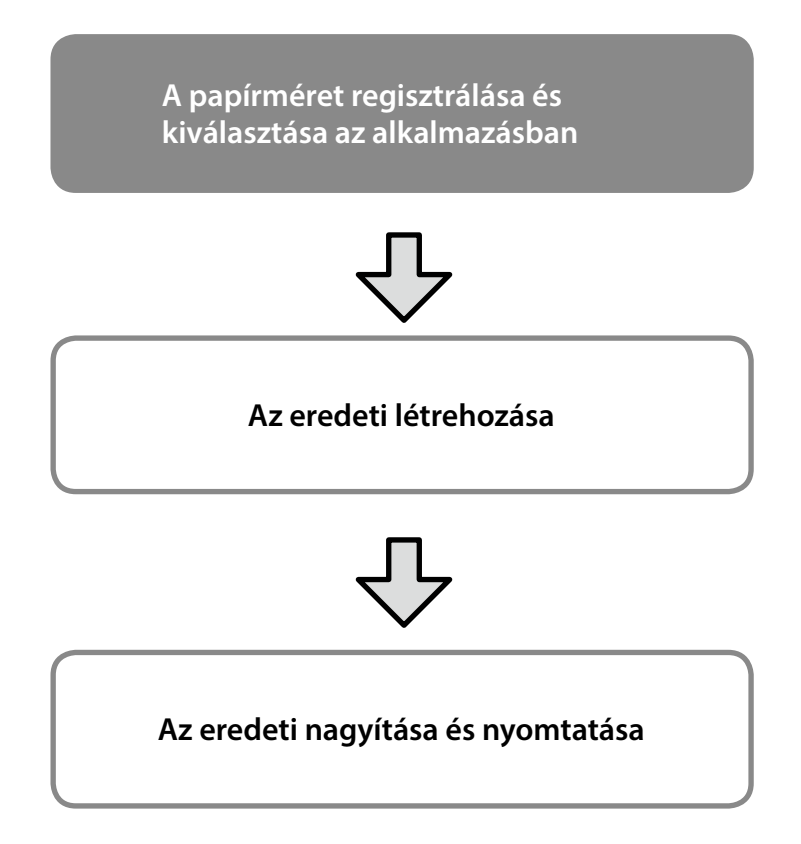

Ezek az oldalak azt mutatják be, hogyan lehet létrehozni egy olyan eredetit, amely körülbelül háromszor kisebb, mint a kimeneti méret, majd hogyan lehet nagyítani és kinyomtatni az eredetit egy olyan szalagcímhez, amely illeszkedik egy 24 hüvelyk (610 mm) méretű tekercspapír szélességéhez.

### **Paper size (Papírméret) (eredeti)\***

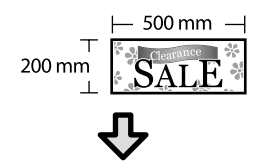

### **Output size (Kimeneti méret)**

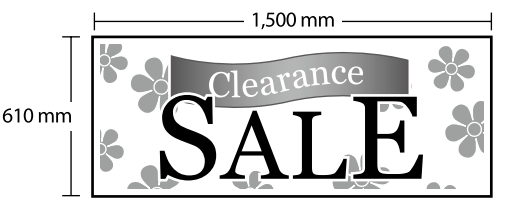

\*A papírméretet az alábbiak szerint konfigurálhatja.

Paper Width (Papírszélesség): 89 mm és a maximális nyomtatási szélesség között

Paper length (Papírhosszúság): 127 mm és 18 000 mm között (Windows) Height (Magasság): 127 mm és 15 240 mm között (Mac)

## **A papírméret regisztrálása és kiválasztása**

#### **Windows**

A Indítsa el az alkalmazást, kattintson a **File (Fájl)** menüre, majd kattintson a **Print (Nyomtatás)** lehetőségre.

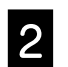

B <sup>A</sup>**Printer Settings (Nyomtatóbeállítások)** lapon kattintson a **Custom Paper Size... (Egyéni papírméret....)** opcióra.

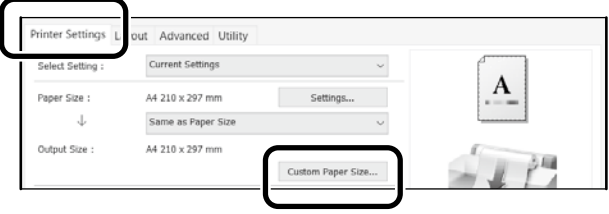

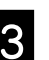

### C Adja meg az alábbi információkat a **User-Defined Paper Size (Egyéni papírméret)** ablakban.

Kattintson a **Save (Mentés)** gombra, majd kattintson az **OK** gombra a papírméret regisztrálásának befejezéséhez.

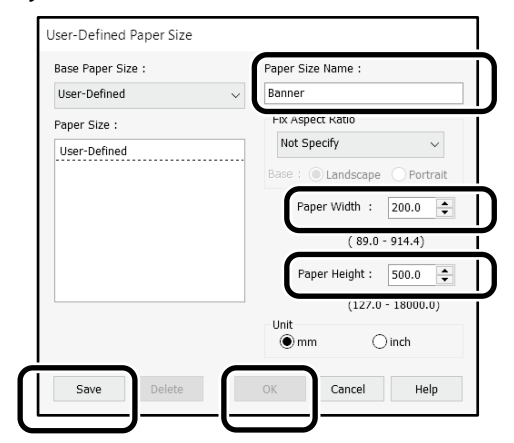

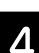

**4.** Válassza ki a regisztrált papírméretet.

#### Példa: Microsoft Word 2016

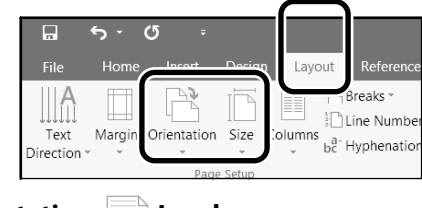

**Orientation**: **Landscape Size**: **Banner**

Ha a regisztrált papírméret nem látható, ellenőrizze az alkalmazás által támogatott papírméreteket.

Ezek az oldalak azt mutatják be, hogyan lehet létrehozni és kinyomtatni egy nem szabványos eredetit, például egy szalagcímet vagy négyzet alakú dokumentumot.

### **Az eredeti létrehozása**

#### **Mac**

A Indítsa el az alkalmazást, majd kattintson a **Page Setup (Oldalbeállítás)** lehetőségre.

Ha az alkalmazás miatt nem jelenik meg a **Page Setup (Oldalbeállítás)** lehetőség, válassza a **Print (Nyomtatás)** lehetőséget.

**2 Az Orientation (Tájolás)** beállításnál válassza ki a <sup>1</sup> ikont, a **Paper Size (Papírméret)** beállításnál pedig válassza ki a **Manage Custom Sizes (Egyéni méretek kezelése)** lehetőséget.

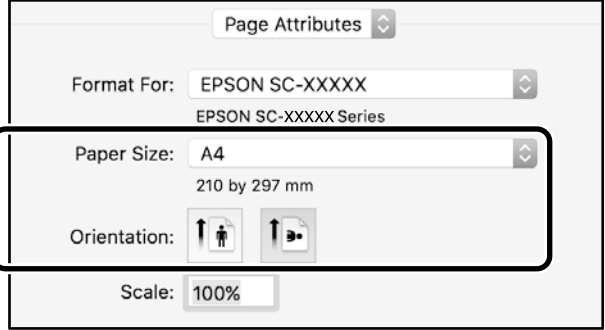

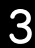

#### C Regisztrálja a papírméretet az alábbi sorrendben.

A (2) beállításnál adja meg a "Banner" (Szalagcím) elemet a papírméret neveként. A 3 beállításnál válassza ki a nyomtató nevét. Kattintson az **OK** gombra a papírméret regisztrálásának befejezéséhez.

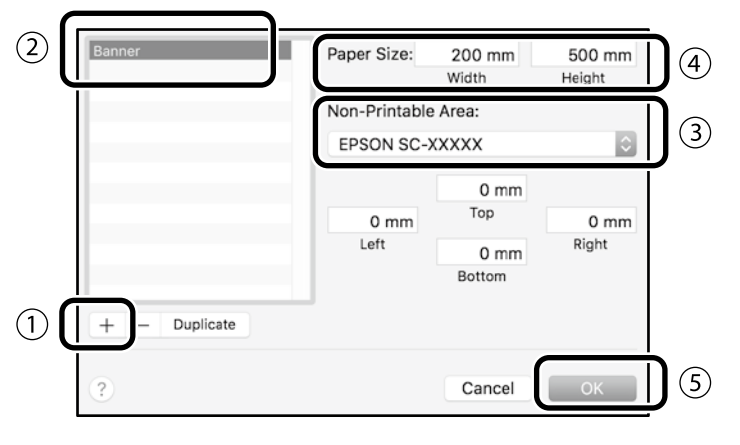

Hozza létre az eredetit az alkalmazásban.

## **Az eredeti nagyítása és nyomtatása**

Töltsön be 24 hüvelyk méretű tekercspapírt, majd nagyítsa és nyomtassa ki az eredetit, miután hozzáigazította a tekercspapír szélességéhez.

Az eredeti dokumentum nagyításáról és nyomtatásáról tekintse meg a következő részt.  $\mathcal{D}$  ["Szalagcímek nyomtatása", 8. oldal](#page-7-1)

## <span id="page-11-1"></span><span id="page-11-0"></span>**Dokumentum betöltése másoláshoz/ szkenneléshez (SC-T3100M Sorozat)**

### **Támogatott**

## **dokumentumméretek és -típusok**

#### **Dokumentumméret**

Dokumentum szélessége: 148 – 610 mm (24 hüvelyk) Dokumentum hossza: 148 – 2720 mm Csak egy lap

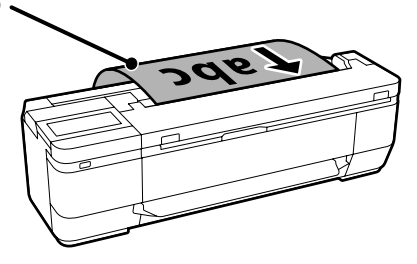

Dokumentumok betöltésekor vegye figyelembe a következőket.

- Igazítsa a dokumentumot a jobb oldalhoz.
- Úgy töltse be a dokumentumot, hogy a másolni vagy szkennelni kívánt oldala felfelé nézzen.
- Töltse be a dokumentumot a fenti képen látható tájolással.

### **Dokumentumtípus**

- Normál papír
- Újrahasznosított papír
- Bevonatos papír
- Pauszpapír
- Fólia
- Tervrajzok
- Nyomtatópapír
- Hordozólapok

Vékony és óvandó eredetikhez használja az opcionális hordozólapot. A hordozólap használatáról további információkat a Használati útmutatóban (online kézikönyv) olvashat.

## **A dokumentum betöltése a képernyőn megjelenő utasítások szerint**

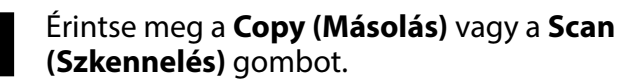

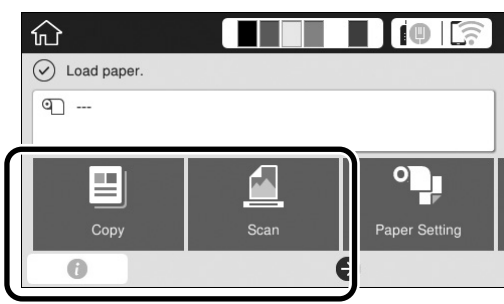

A Scan (Szkennelés) használata esetén válassza ki, hogy hova kívánja menteni a dokumentumot.

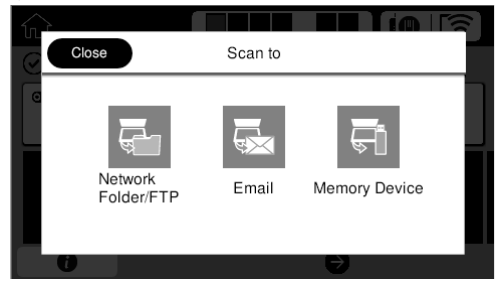

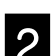

### B Érintse meg a **Guide (Útmutató)** elemet.

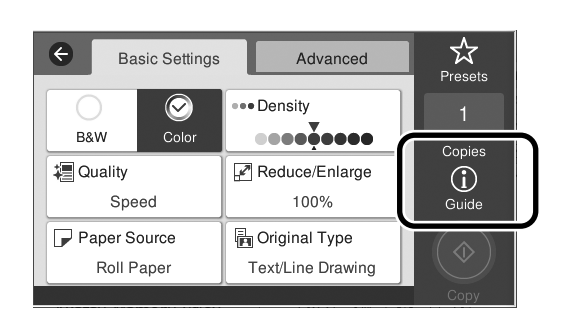

Ha már betöltötte a dokumentumot , a **Remove (Eltávolítás)** üzenet jelenik meg. Ha újra be kívánja tölteni a dokumentumot, érintse meg a **Remove (Eltávolítás)** lehetőséget, majd töltse be újra a dokumentumot.

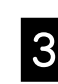

C A dokumentum betöltéséhez kövesse a képernyőn megjelenő utasításokat.

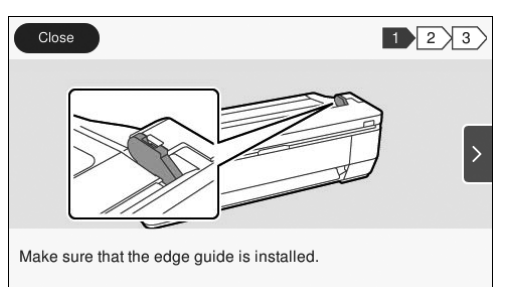

## <span id="page-12-0"></span>**Másolás (SC-T3100M Sorozat)**

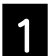

#### Töltse be a dokumentumot.

 $\mathcal{L}$  ["Dokumentum betöltése másoláshoz/](#page-11-1) [szkenneléshez \(SC-T3100M Sorozat\)", 12. oldal](#page-11-1)

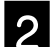

2 Végezze el a másolási beállításokat.

A **Basic Settings (Alapbeállítások)** lapon állítsa be a következőket: Color (Szín), Print Quality (Nyomtatási minőség), Density (Sűrűség), Magnification (Nagyítás).

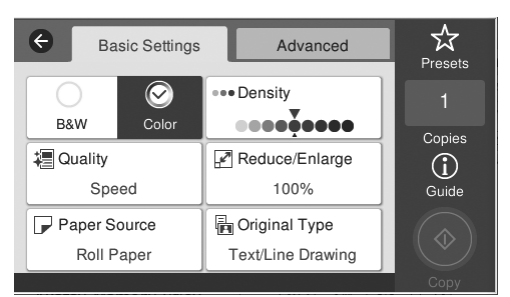

A részletes beállítások, például a dokumentum típusának megadásához lépjen ide: **Advanced (Speciális)**.

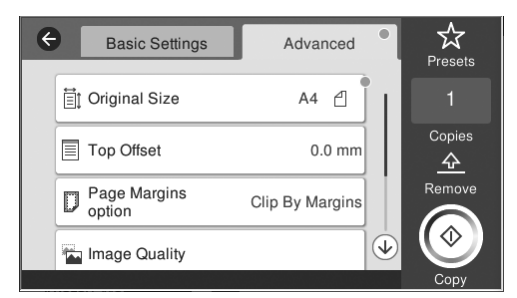

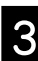

C Állítsa be a másolatok számát.

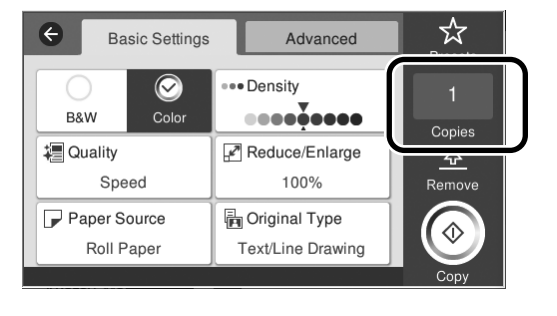

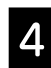

D A dokumentum szkennelésének elindításához érintse meg a **Copy (Másolás)** gombot.

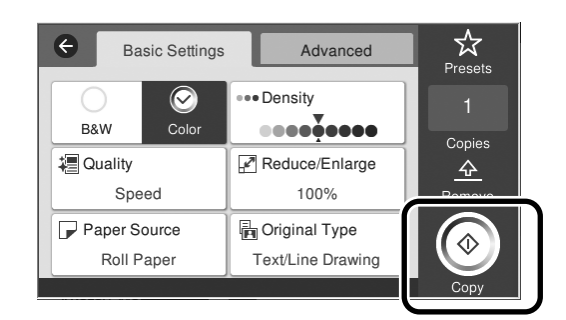

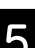

E A szkennelés után távolítsa el a dokumentumot.

Fogja meg a dokumentumot, és nyomja meg az **OK** gombot a képernyőn, majd távolítsa el.

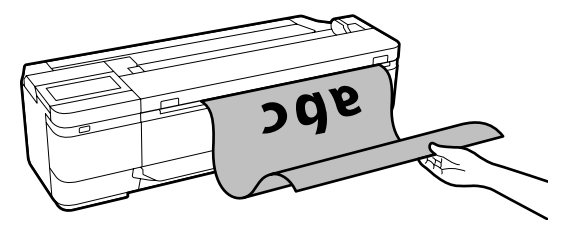

Miután eltávolította a dokumentumot, elkezdődik a nyomtatás.

Ha a szkennelést követően anélkül kívánja kivenni a dokumentumot, hogy a papírkidobó nyílásánál megfogná, végezze el a következő beállításokat a nyomtató menüjében.

**Settings (Beáll.)** - **General Settings (Általános beállítások)** - **Scan Settings (Szkenn. beállítások)** - **Scan Options (Szkenn. beállítások)** - **Confirm Before Ejecting Scanned Document (Megerősítés a szkennelt dokumentum kiadása előtt)** - **Off (Ki)**

## <span id="page-13-0"></span>**Szkennelés (SC-T3100M Sorozat)**

Beolvashat dokumentumokat és CAD-rajzokat, majd átalakíthatja azokat képadatokká, amelyeket menthet vagy elküldhet e-mailben.

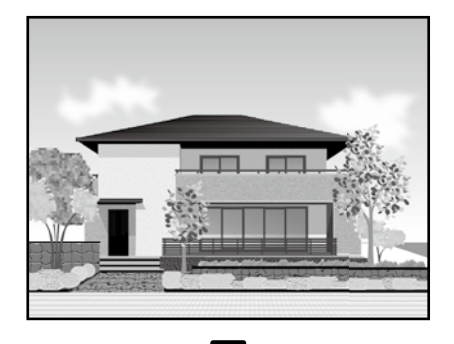

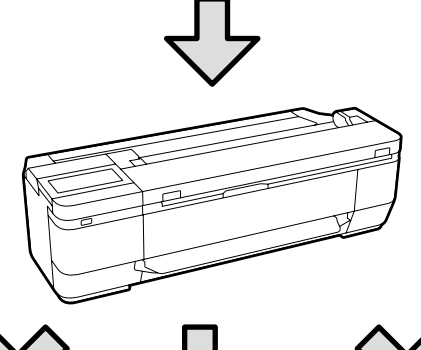

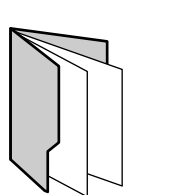

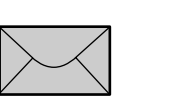

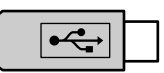

Folder (Mappa) Email (E-mail) External memory (Külső memória)

| Folder (Mappa)                     | Egy meghatározott mappába<br>(megosztott mappába) menthet a<br>hálózaton. |
|------------------------------------|---------------------------------------------------------------------------|
| Email (E-mail)                     | Elküldheti e-mail-mellékletként<br>közvetlenül a nyomtatóról.             |
| External memory<br>(Külső memória) | Menthet a nyomtatóhoz csatlakoztatott<br>USB-flash meghajtóra.            |

Mappába mentés vagy e-mailben küldés esetén a beállításokat előzetesen kell elvégeznie. További részleteket a "Rendszergazdai kézikönyv" dokumentumban talál.

**Töltse be a dokumentumot.** 

 $\mathcal{L}$  ["Dokumentum betöltése másoláshoz/](#page-11-1) [szkenneléshez \(SC-T3100M Sorozat\)", 12. oldal](#page-11-1)

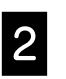

#### Adja meg: Save to (Mentés ide)/Destination (Cél).

Megadhatja a Save to (Mentés ide) vagy a Destination (Cél) beállítását a regisztrált címzettek listájából vagy a Keyboard (Billentyűzet) használatával.

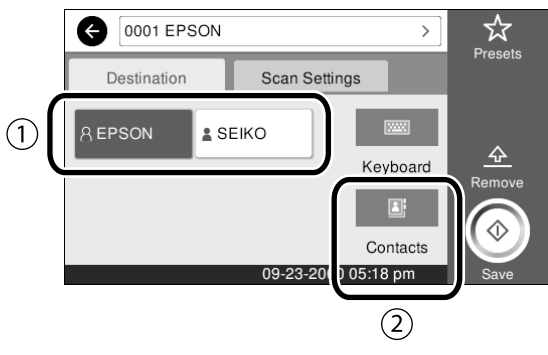

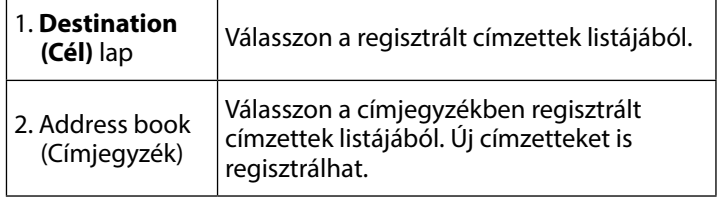

Ha a címzett nincs regisztrálva a címjegyzékbe, válassza a **Keyboard (Billentyűzet)** lehetőséget. További információkat a Használati útmutatóban (online kézikönyv) talál.

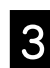

#### C Állítsa be a szkennelési beállításokat itt: **Scan Settings (Szkenn. beállítások)**.

Válassza ki a Color Mode (Színes mód), File Format (Fájlformátum) stb. beállításokat.

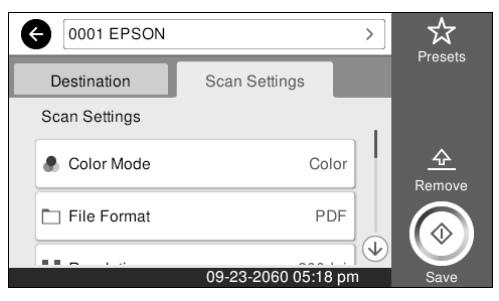

#### D A dokumentum szkennelésének indításához érintse meg a **Save (Mentés)** gombot.

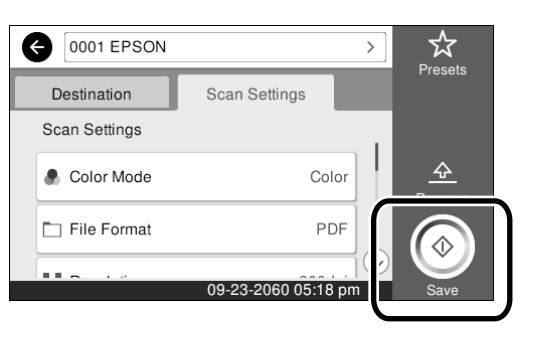

#### E A szkennelés befejezése után távolítsa el a dokumentumot.

Fogja meg a dokumentumot, és nyomja meg az **OK** gombot a képernyőn, majd távolítsa el.

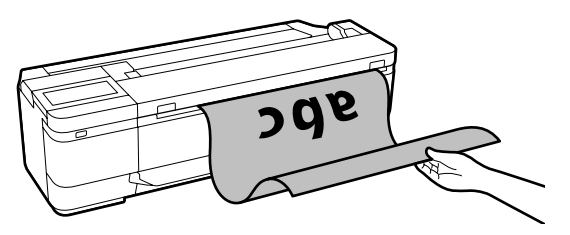

Ha a szkennelést követően anélkül kívánja kivenni a dokumentumot, hogy a papírkidobó nyílásánál megfogná, végezze el a következő beállításokat a nyomtató menüjében.

**Settings (Beáll.)** - **General Settings (Általános beállítások)** - **Scan Settings (Szkenn. beállítások)** - **Scan Options (Szkenn. beállítások)** - **Confirm Before Ejecting Scanned Document (Megerősítés a szkennelt dokumentum kiadása előtt)** - **Off (Ki)**

A gyakran használt másolási és szkennelési beállításokat hozzáadhatja az előbeállításokhoz.

Az egyes beállítási képernyőkön válassza a **Presets (Előbeállítások)** lehetőséget, majd érintse meg a **Save as Preset (Mentés előbeállításként)** gombot. Írja be a regisztrálni kívánt nevet, majd érintse meg az **OK** gombot.

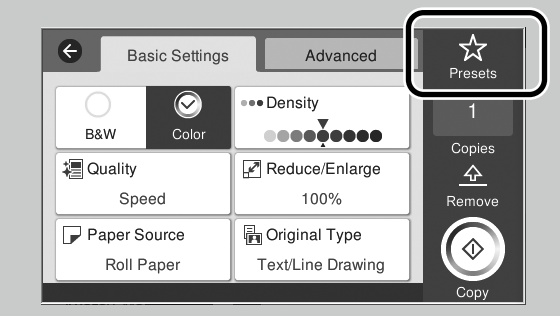

Ha az előbeállításokat nem tudja szerkeszteni vagy bejegyezni, lehet, hogy a rendszergazda letiltotta ezeket a funkciókat. Lépjen kapcsolatba a nyomtató rendszergazdájával.

## <span id="page-15-1"></span><span id="page-15-0"></span>**Egyéb nyomtatás**

## **(Wi-Fi Direct nyomtatás/feltöltéses nyomtatás)**

## **Wi-Fi Direct kapcsolat**

A Wi-Fi Direct használatával a készülékét a nyomtatóhoz csatlakoztathatja, amikor az irodán kívül tartózkodik, és nem tud vezetékes vagy vezeték nélküli kapcsolaton keresztül csatlakozni a nyomtatóhoz.

 $E$ frintse meg a  $\widehat{E}$   $\widehat{R}$  ikont a kezdőképernyőn.

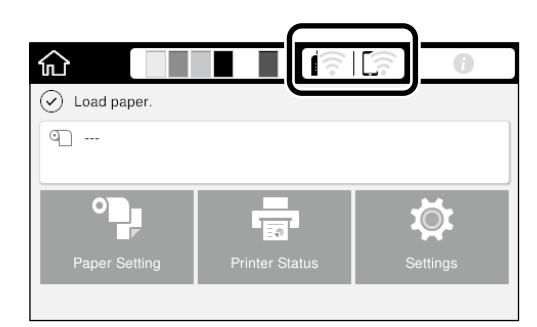

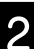

## B Érintse meg a **Wi-Fi Direct** lehetőséget.

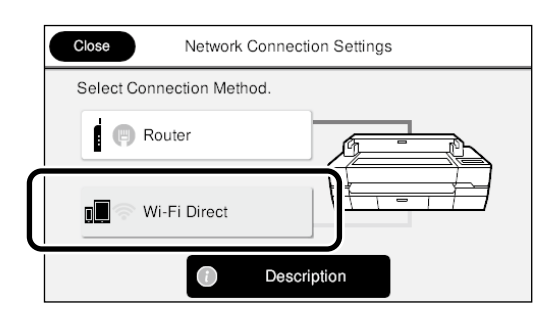

Ezután a csatlakozás befejezéséhez kövesse a képernyőn megjelenő utasításokat.

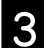

C Nyomtatás a nyomtató illesztőprogramjának használatával vagy más funkciókkal.

> További információkat a nyomtatásról a Használati útmutatóban (online kézikönyv).

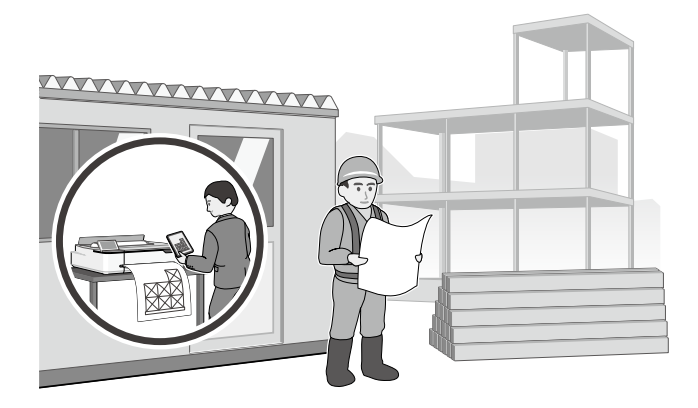

## **Nyomtatás feltöltése Web Config használatával (SC-T3100M Sorozat)**

A Web Config feltöltéses nyomtatás funkcióval nyomtathat olyan számítógépről, amelyen nincs telepítve nyomtatóillesztőprogram.

\*A következő típusú fájlokat lehet feltölteni és kinyomtatni.

- JPEG
- HP-GL/2
- TIFF

- PDF (csak az Epson nyomtatóval készített adatok)

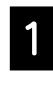

A Indítson el egy webböngészőt egy olyan számítógépen, amely hálózaton keresztül csatlakozik a nyomtatóhoz.

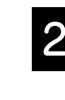

B A webböngésző címsorába írja be a nyomtató IP-címét, majd nyomja meg az [Enter] vagy a [Return] billentyűt.

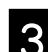

C Jelenítse meg a **Print (Nyomtatás)** lapot.

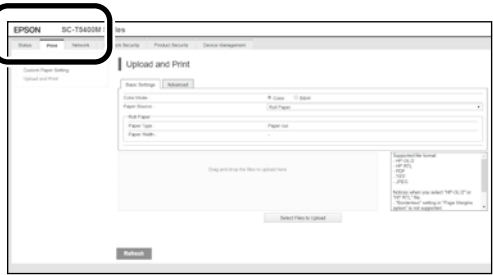

Ha a **Print (Nyomtatás)** lap nem jelenik meg, lépjen kapcsolatba a rendszergazdájával.

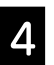

D A nyomtatás az adatok áthúzása után elkezdődik.

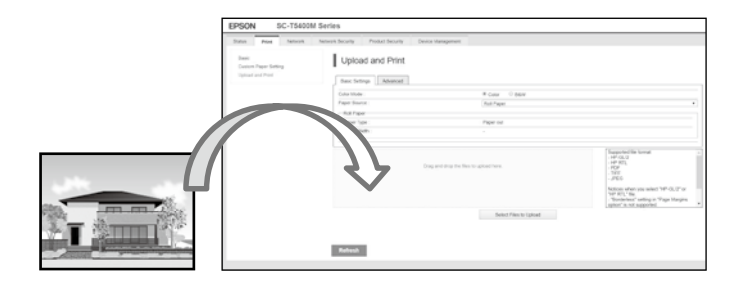

**MEMO**

## *Szerzői jogok és védjegyek*

A Seiko Epson Corporation előzetes írásbeli engedélye nélkül e kiadványnak egyetlen része sem sokszorosítható, nem tárolható adatlekérdező rendszerben és nem továbbítható semmilyen formában és módon, beleértve az elektronikus és a mechanikus eljárásokat, valamint a fénymásolást és az adathordozón való tárolást is. Az itt található információk csak erre az Epson nyomtatóra vonatkoznak. Az Epson nem felel ezen információk más nyomtatókra való alkalmazásáért.

Sem a Seiko Epson Corporation, sem annak leányvállalatai nem felelősek ezen termék vevője vagy harmadik személyek felé olyan károkért, veszteségekért, költségekért vagy kiadásokért, amelyeknek a vevő vagy harmadik személyek teszik ki magukat, ezen termék okozta baleset, vagy a termék nem megfelelő használata, a termékkel való visszaélés, illetve ennek jóváhagyás nélküli módosítása, javítása vagy átalakítása, vagy (kivéve az Egyesült Államokat) a Seiko Epson Corporation üzemeltetési és karbantartási utasításai betartásának elmulasztása miatt.

A Seiko Epson Corporation nem tehető felelőssé semmilyen olyan kárért vagy problémáért, amely nem a Seiko Epson Corporation által Original Epson Products (Eredeti Epson termék) vagy Epson Approved Products (Az Epson által bevizsgált és jóváhagyott termék) terméknek minősített valamely kiegészítő vagy kellék (pl. tintapatron, papír stb.) használatából adódik.

A Seiko Epson Corporation nem tehető felelőssé semmilyen, az elektromágneses interferencia által okozott kárért, amely bármely más interfészkábel használata következtében jött létre, mint amelyeket a Seiko Epson Corporation megjelölt mint Epson Approved Products (Az Epson által bevizsgált és jóváhagyott termék).

EPSON, EPSON EXCEED YOUR VISION, EXCEED YOUR VISION, and their logos are registered trademarks or trademarks of Seiko Epson Corporation.

Microsoft®, Windows®, and Windows Vista® are registered trademarks of Microsoft Corporation.

Mac, macOS, OS X, Bonjour, Safari, and AirPrint are trademarks of Apple Inc., registered in the U.S. and other countries.

HP-GL/2® and HP RTL® are registered trademarks of Hewlett-Packard Corporation.

AutoCAD is registered trademarks or trademarks of Autodesk, Inc., and/or its subsidiaries and/or affiliates in the USA and/or other countries.

*Általános megjegyzés: Az itt használt egyéb terméknevek kizárólag az azonosítás célját szolgálják, és előfordulhat, hogy tulajdonosaik védjeggyel védték azokat. Az Epson minden és mindennemű jogról lemond ezekkel a megjelölésekkel kapcsolatban.*

© 2020 Seiko Epson Corporation. All rights reserved.

### *A szimbólumok jelentése*

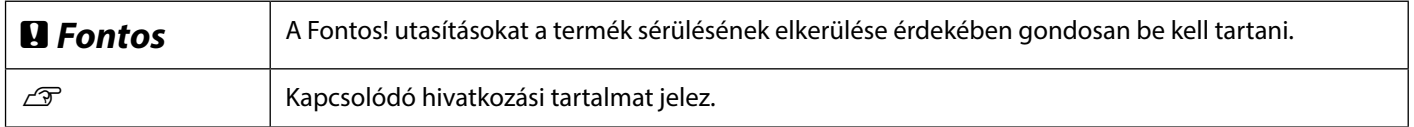

### *Termékmodellek leírásai*

Előfordulhat, hogy az útmutatóban bemutatott készülékmodellek egy része nem kapható az adott országban vagy régióban.

## **Hibaelhárítás**

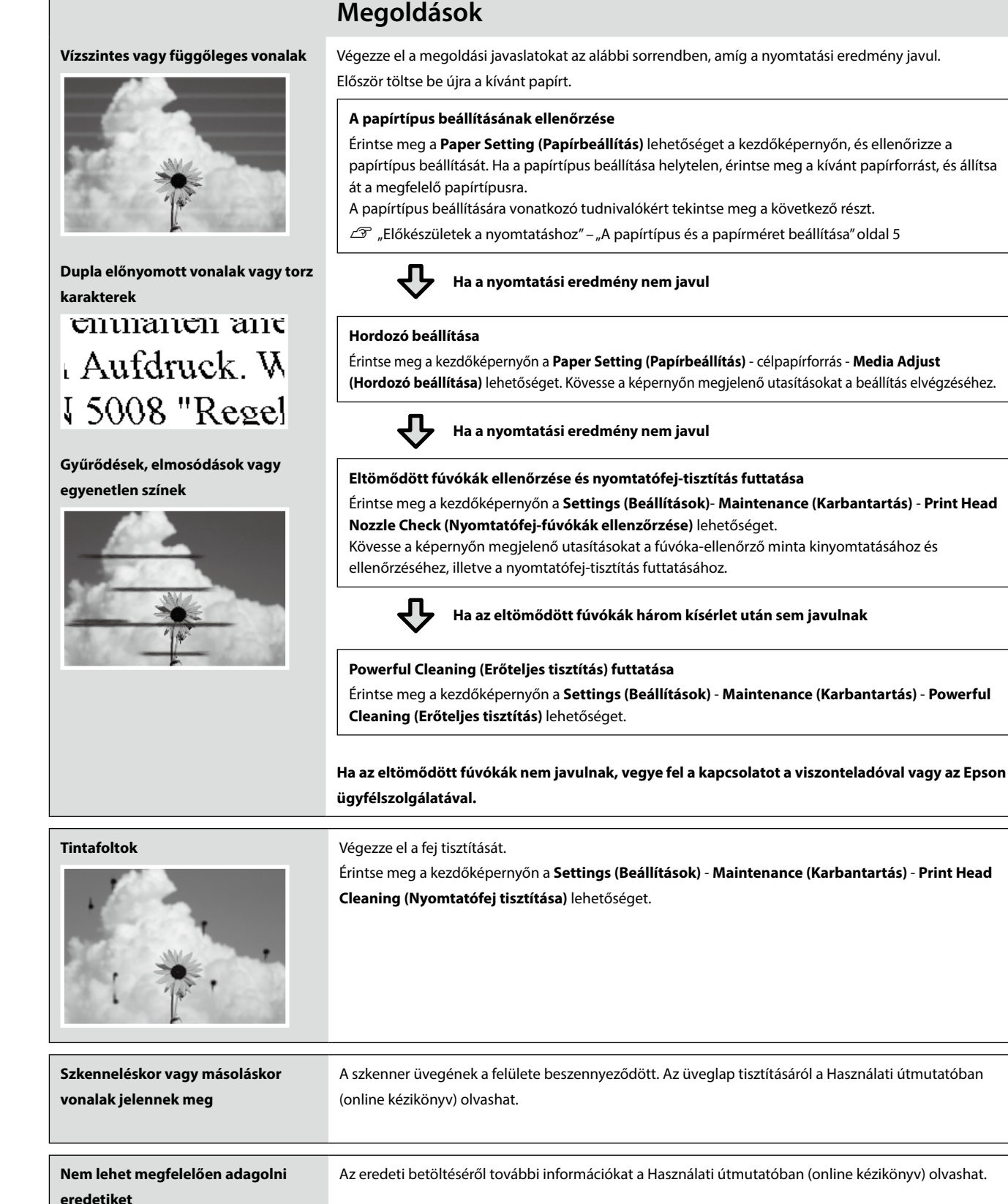

**eredetik szélességét**

**Nem lehet megfelelően olvasni az**